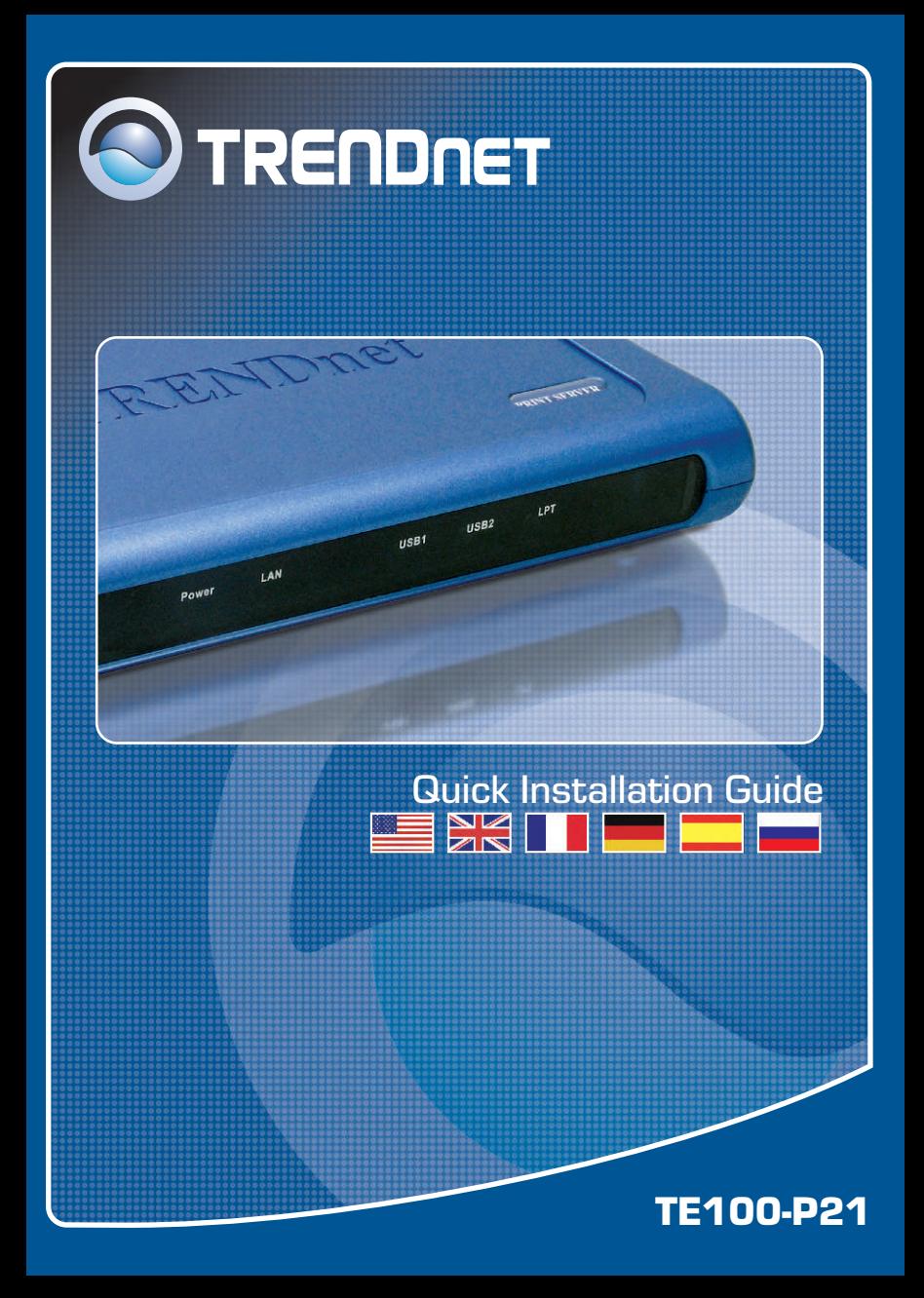

## **Table of Contents**

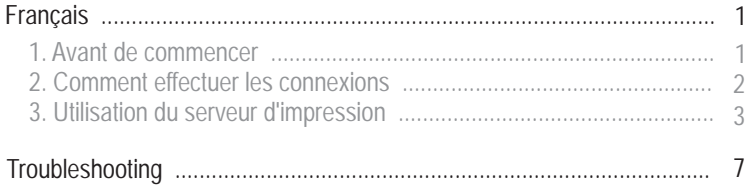

## **1. Avant de commencer**

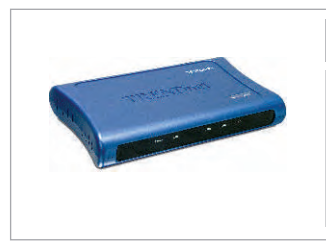

#### **Contenu de l'emballage**

- TE100-P21
- Guide d'installation rapide
- CD-ROM avec utilitaire
- Adaptateur secteur (5 V, 2,5A)

## **Configuration du système**

- **1.** Processeur Pentium 100Mhz ou plus rapide
- **2.** 8 MB de RAM ou davantage
- **3.** Windows, Linux, Mac OS X ou autre SE.

## **10/100Mbps Multi-Port Print Server**  (TE100-P21)  $\mathbf{r}$ Cable/DSL 4-Port Broadband Router<br>(TW100-S4W1CA) Internet Cable/DSL Modem Parallel USB 2.0 Printer Printer Workstations with Fast Ethernet adapter (TE100-PCIWN)

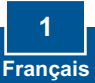

## **2. Comment effectuer les connexions**

**Remarque:** Veuillez mettre toutes les imprimantes hors tension avant de la brancher au serveur d'impression. Après avoir connecté votre matériel, allumez toutes les imprimantes.

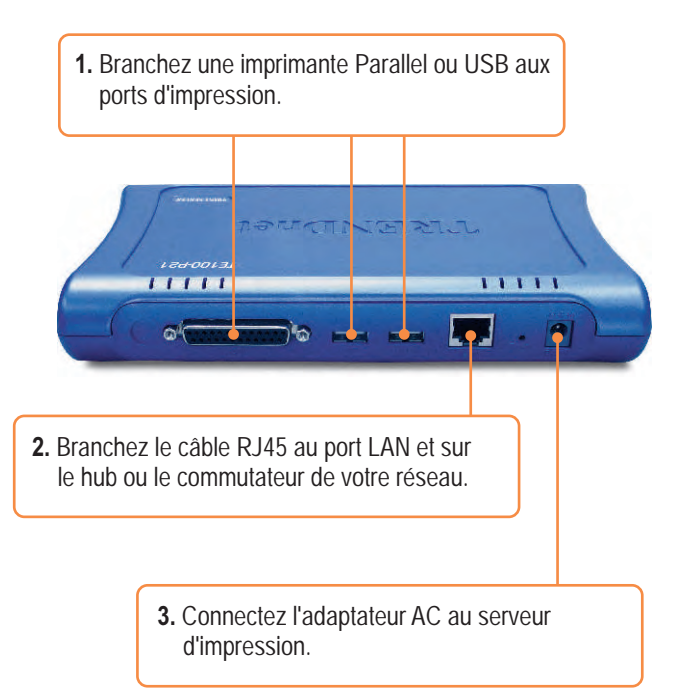

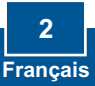

## **3. Utilisation du serveur d'impression**

**Remarque :** Les utilisateurs MAC doivent modifier m'adresse IP de leurs ordinateurs et introduire 192.168.0.**X** (**X** étant un chiffre disponible entre 1 et 253), et **192.168.0.1** dans leur navigateur Internet afin d'accéder à l'utilitaire du serveur d'impression sur Internet.

## **Utilisateurs Windows**

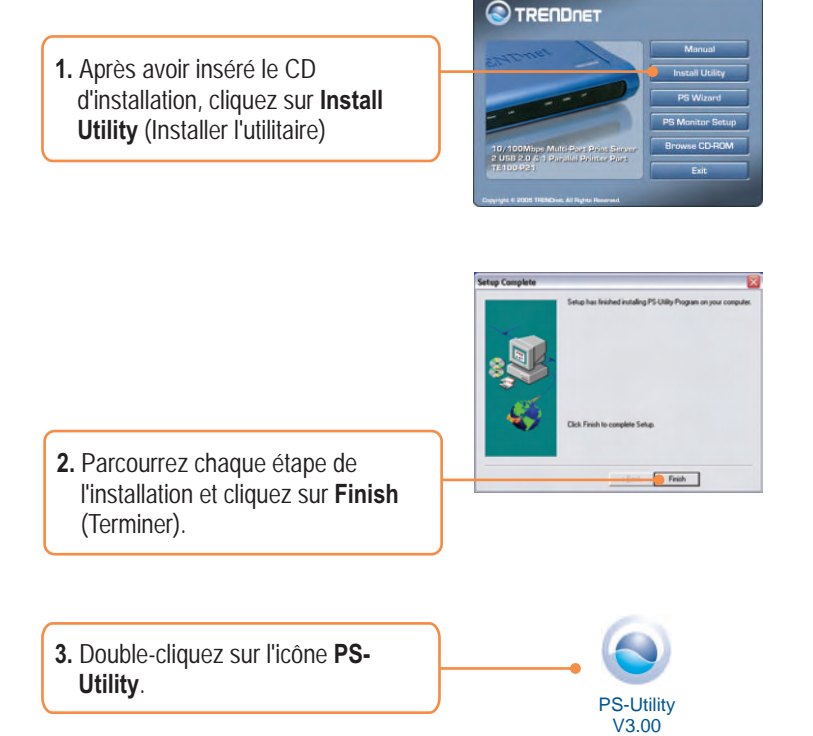

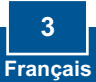

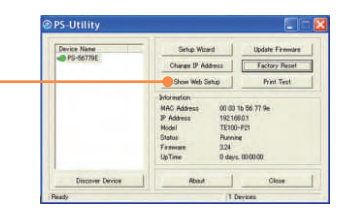

**5.** Sélectionnez **Manually Assign**  (Assigner manuellement) et saisissez l'**Adresse IP**  correspondant à votre segment de réseau. Cliquez sur **OK**. Une autre fenêtre pop-up apparaîtra pour confirmer la modification. Cliquez sur **OK**.

**4.** Cliquez sur **Change IP Address (Changer l'adresse IP)**.

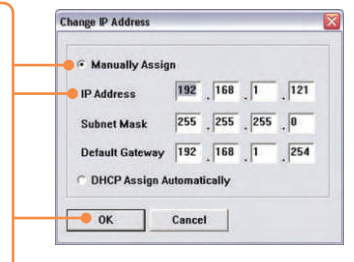

**6.** Cliquez sur **Show Web Setup (Montrer les paramètres Internet)** sur PS-Utility. Inscrivez le **Nom du serveur** et le **Nom de l'imprimante**.

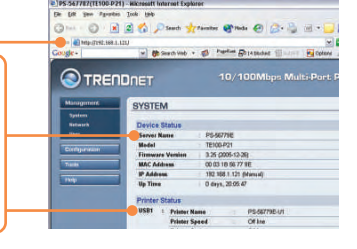

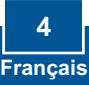

**Remarque:** Si vous utilisez Windows 95/98(SE)/ME, assurez-vous que NETBEUI est installé avant de suivre les instructions ci-dessous. Si vous utilisez Windows 2000/XP, vous pouvez simplement ajouter votre imprimante en suivant les instructions ci-dessous. En ce qui concerne les instructions d'impression TCP/IP, veuillez consulter le guide de l'utilisateur sur le CD-ROM pour plus de détails.

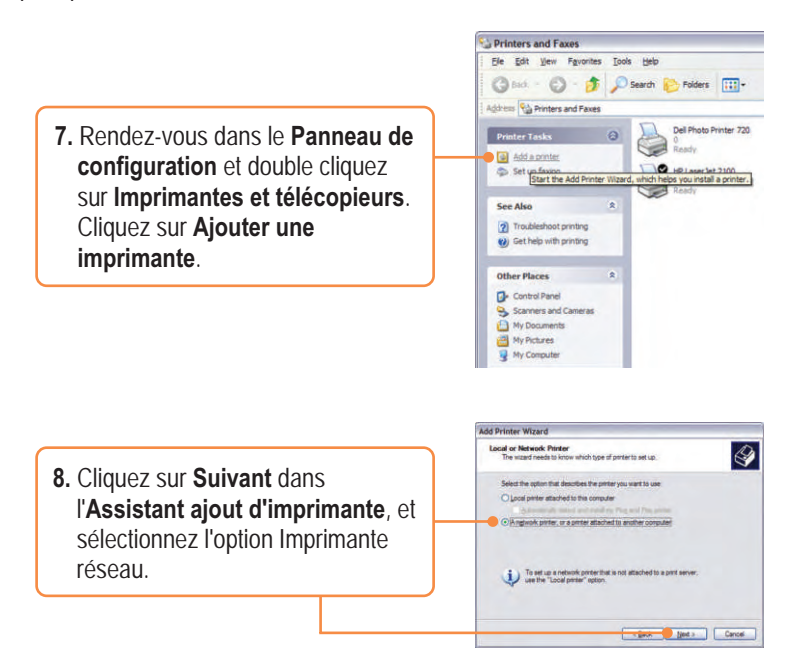

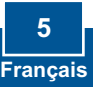

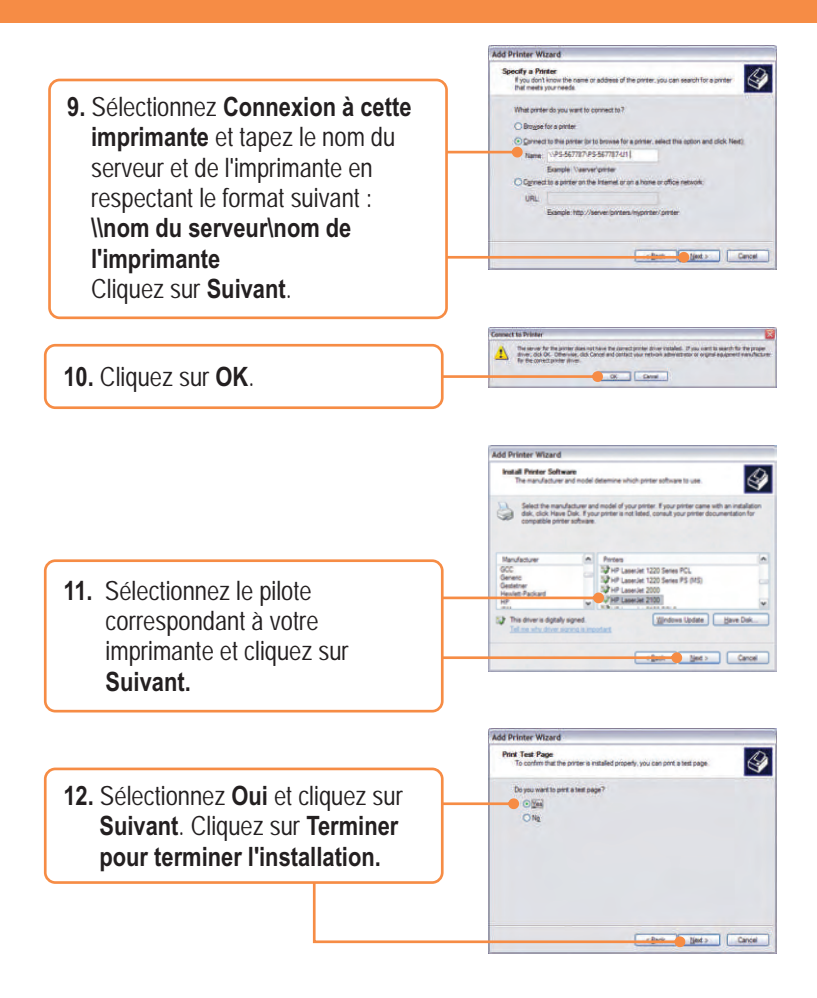

## **L'installation est maintenant complète.**

**Remarque :** Pour plus d'informations sur les fonctions avancées, veuillez consulter le guide de l'utilisateur.

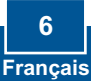

#### **Q1. I cannot add a network printer after I typed the server name and printer name.**

**A1.** Please double check your hardware connections. Make sure that your printer is connected properly to the print server and your power adapter is connected properly to a power outlet.

**Q2. I have double checked my hardware connections and have verified that everything is connected properly, but I still cannot connect to my printer after I typed in the server name and printer name.** 

**A2.**  Make sure that you are typing the correct printer name. If your USB printer is connected to the USB2 slot, then use the Printer Name that is by the USB2 heading in the web configuration utility. The following examples will give you a better idea of how the print server maps each physical port with a logical name:

LPT port = \\PS-567787\PS-567787-LP1 USB1 port = \\PS-567787\PS-567787-U1 USB2 port = \\PS-567787\PS-567787-U2

#### **Q3. I verified that the hardware installation is correct and typed the correct printer name, but I still cannot find the network printer.**

**A3.** Make sure that the server name and printer name is entered correctly. There should be no spaces, and the back slashes that separate the server name and printer name should be this "\\", instead of this "//".

### **Q4. I typed in the server name and printer name correctly and successfully installed the network printer. But I can't print a test page.**

A4. Make sure that the printer is online by turning the printer on. Make sure the power adapter of your printer is properly connected to a power outlet.

#### **Q5. I successfully added a network printer to my computer, and my printer is receiving power. I can also print a test page, but I cannot print anything from Microsoft Word or other applications.**

**A5.** Make sure to set the newly installed network printer to your default printer.

**Q6. I configured my print server to automatically receive an IP Address from a DHCP server, and now I cannot go into the print server's web utility.** 

**A6.** Press the Reset button at the back of the TE100-P21, hold the button for 15 seconds, release the button, and enter http://192.168.0.1 in a web browser to access the web utility feature.

**Q7. I pressed the reset button and held it for 15 seconds. I also typed in http://192.168.0.1 in a web browser, but I still cannot access my print server.** 

**A7.**  Make sure to change your local IP address to 192.168.0.xxx where xxx is an available number between 2 to 254. You can also use the PS-Utility to locate the print server's IP address, or enable UPnP.

If you have any questions regarding the print server, please contact TRENDnet Technical Support Department.

#### **Certifications**

This equipment has been tested and found to comply with FCC and CE Rules. Operation is subject to the following two conditions:

- (1) This device may not cause harmful interference.
- (2) This device must accept any interference received. Including interference that may cause undesired operation.

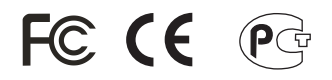

Waste electrical and electronic products must not be disposed of with household waste. Please recycle where facilities exist. Check with you Local Authority or Retailer for recycling advice.

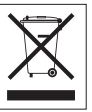

**NOTE:** THE MANUFACTURER IS NOT RESPONSIBLE FOR ANY RADIO OR TV INTERFERENCE CAUSED BY UNAUTHORIZED MODIFICATIONS TO THIS EQUIPMENT. SUCH MODIFICATIONS COULD VOID THE USER'S AUTHORITY TO OPERATE THE EQUIPMENT.

# **O TRENDNET**

## TRENDnet Technical Support

#### **US/Canada Support Center European Support Center**

**Contact Telephone:** 1(866) 845-3673 **Email:** support@trendnet.com

**Tech Support Hours** 24/7 Toll Free Tech Support

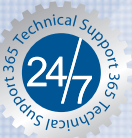

**Contact Telephone:**  Deutsch **:** +49 (0) 6331 / 268-460 Français **:** +49 (0) 6331 / 268-461 0800-90-71-61 (numéro vert) Español **:** +49 (0) 6331 / 268-462 English **:** +49 (0) 6331 / 268-463 Italiano **:** +49 (0) 6331 / 268-464 Dutch **:** +49 (0) 6331 / 268-465 **Fax:** +49 (0) 6331 / 268-466

#### **Tech Support Hours**

8:00am - 6:00pm Middle European Time Monday - Friday

## Product Warranty Registration

**Please take a moment to register your product online. Go to TRENDnet's website at http://www.trendnet.com**

**TRENDNET 3135 Kashiwa Street Torrance, CA 90505 USA**

Copyright ©2006. All Rights Reserved. TRENDnet.